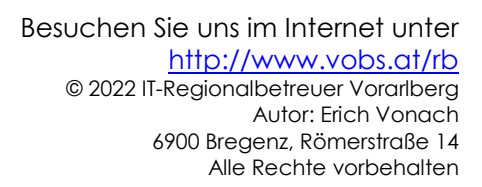

# Softwareverteilung **SMART Education Software** 22.0.SP1

# Inhalt

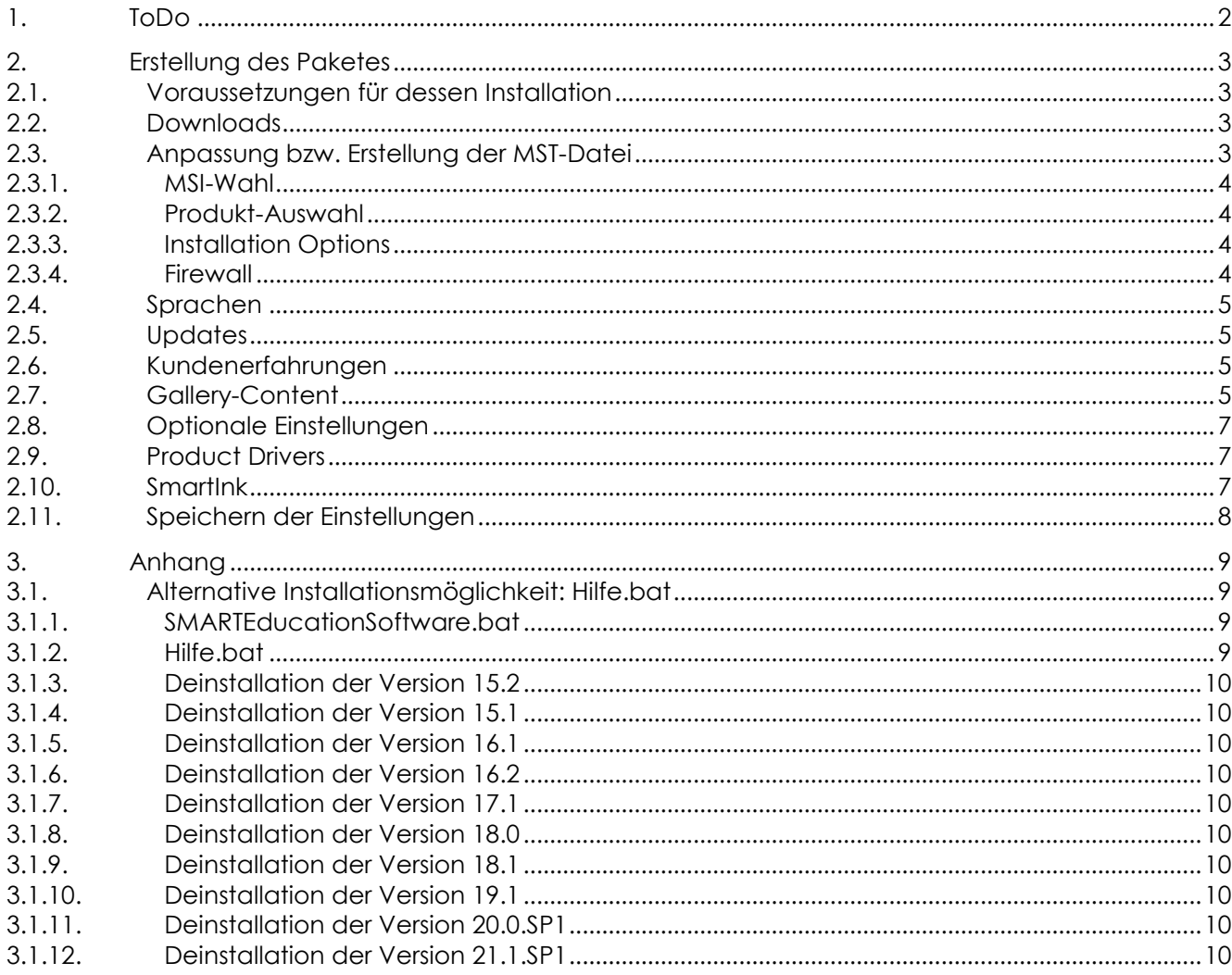

# <span id="page-1-0"></span>**1. ToDo**

- Kopie des gesamten Paketes in einen beliebigen Ordner auf dem Server (z.B. *C:\Temp).*
- Erstellen einer MST-Datei wie [hier](#page-2-3) beschrieben.
- Ausführen der Datei *copy\_SMART-LearningSuite.bat*. Folgendes wird automatisch durchgeführt:
	- Kopie der Installationsdateien nach *…\Softwareverteilung\Sonstige\*SMART\*SMART-LearningSuite\_18.1*
	- Kopie von Batch-Dateien nach *…\Apps\Allgemein\Bat*
	- Kopie von Programmverknüpfungen nach *…\\_Umleitung\$\LehrerIconsVerwaltung\Anwendungen\SMART-LearningSuite*
		- Kopie von Icons nach *…\\_Umleitung\$\Icons*
		- Erstellen eines Ordners *…\ProgData\$\SMART\SMART-*TeamContent und setzen von Rechten
		- Erstellen eines Ordners *…\ProgData\$\SMART\SMART-*GalleryContent und setzen von Rechten
		- Erstellen eines Ordners *…\Klassen\ SMART-MyContent* und setzen von Rechten
		- Erstellen eines Ordners *…\Klassen\_VS\ SMART-MyContent* und setzen von Rechten
- Ergänzender Eintrag in der Datei *LOGIN.bat* bzw. *LOGIN-Hilfe.bat (Servergeneration 2015+)*

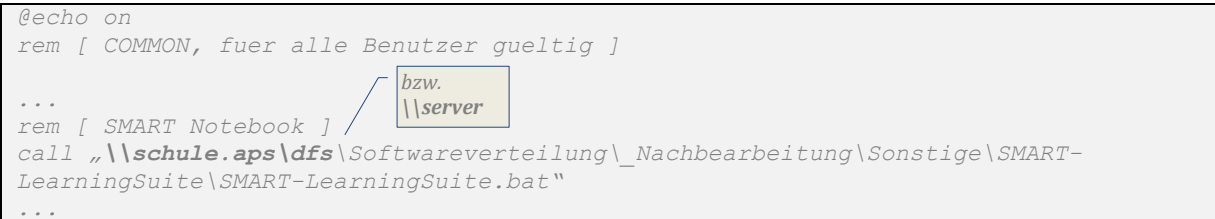

- Kontrolle, ob auf den Clients *.NET Framework* (ab 4.5.1) installiert ist (siehe eigenes Downloadpaket).
- Installation von *MS Visual Studio 2010 Tools for Office Runtime* (siehe eigenes Downloadpaket).
- Verteilen eines Registry-Eintrages auf die Clients

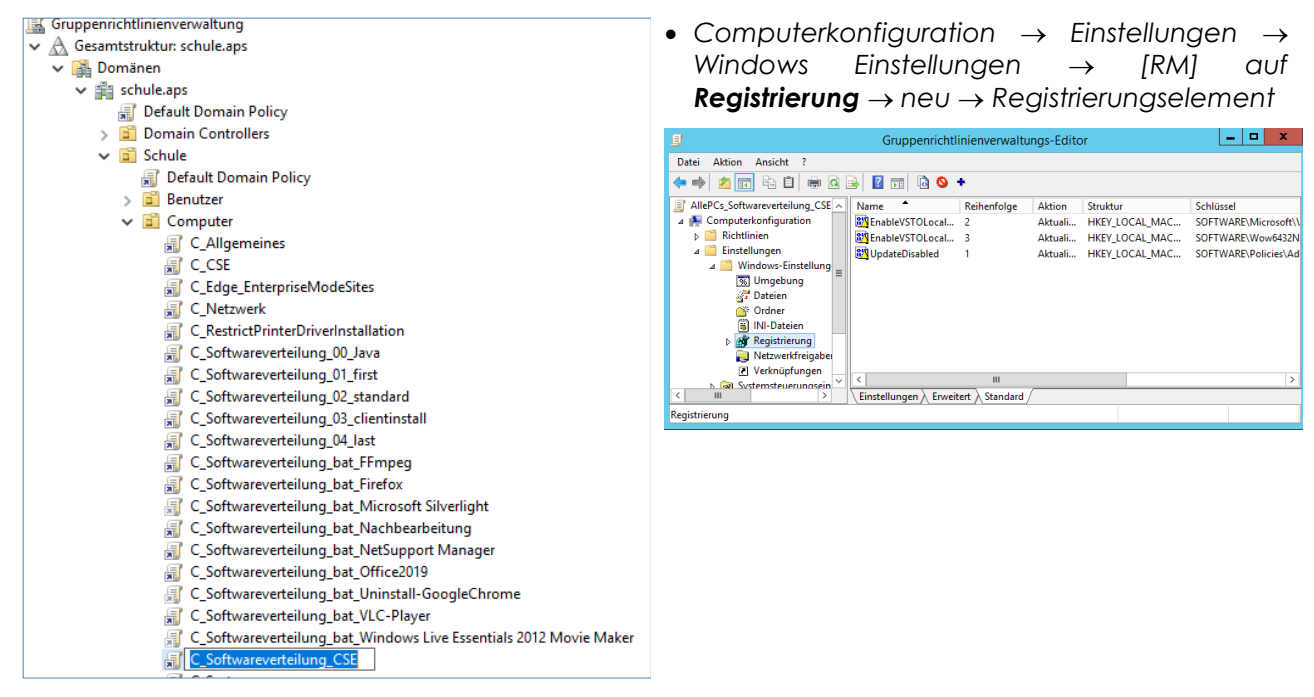

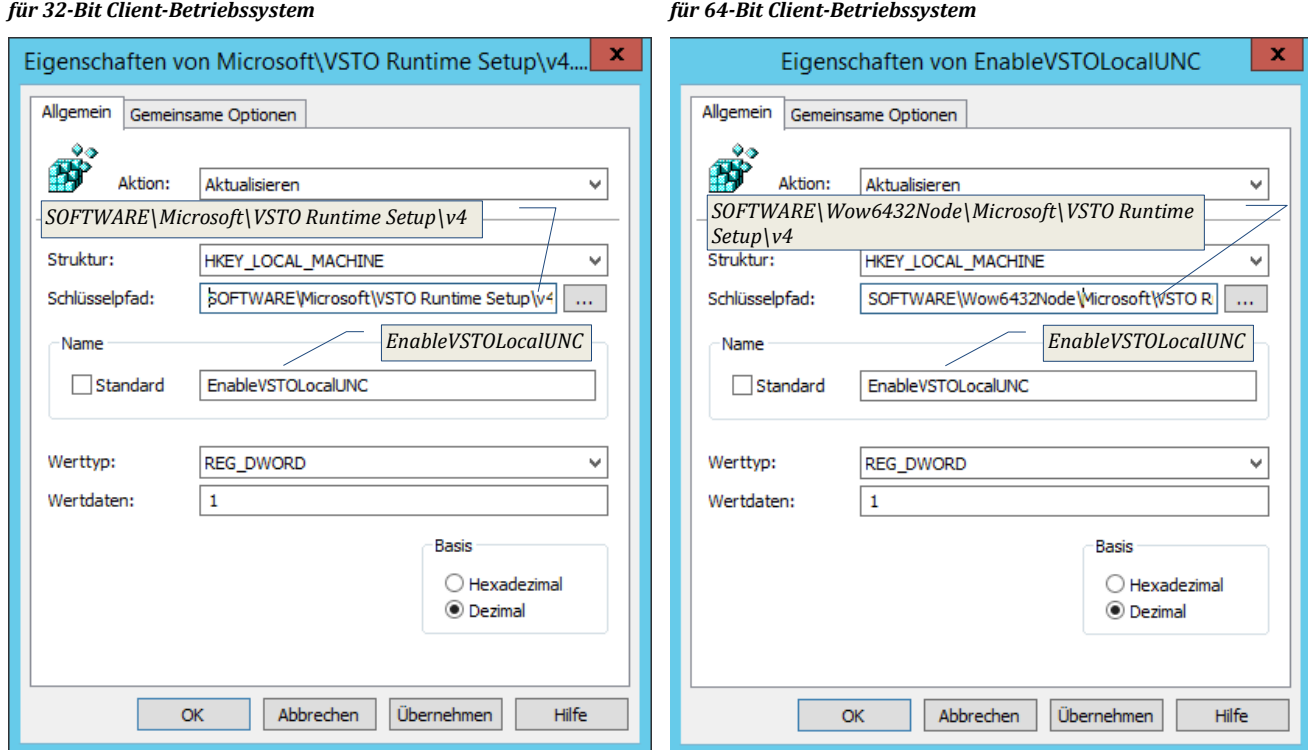

# <span id="page-2-0"></span>**2. Erstellung des Paketes**

## <span id="page-2-1"></span>**2.1. Voraussetzungen für dessen Installation**

- MS .NET Framework ab 4.5.1
- MS Visual Studio 2010 Tools for Office Runtime
- Adobe Flash Player (ActiveX und PlugIn)
- Registry-Eintrag:

[http://kb.smarttech.com/articles/TROUBLESHOOTING/Unable-to-ink-in-Microsoft-Office-when](http://kb.smarttech.com/articles/TROUBLESHOOTING/Unable-to-ink-in-Microsoft-Office-when-roaming-profiles-have-redirected-folders?q=-roaming-profiles-have-redirected-folders&l=en_US&fs=Search&pn=1)[roaming-profiles-have-redirected-folders?q=-roaming-profiles-have-redirected](http://kb.smarttech.com/articles/TROUBLESHOOTING/Unable-to-ink-in-Microsoft-Office-when-roaming-profiles-have-redirected-folders?q=-roaming-profiles-have-redirected-folders&l=en_US&fs=Search&pn=1)[folders&l=en\\_US&fs=Search&pn=1](http://kb.smarttech.com/articles/TROUBLESHOOTING/Unable-to-ink-in-Microsoft-Office-when-roaming-profiles-have-redirected-folders?q=-roaming-profiles-have-redirected-folders&l=en_US&fs=Search&pn=1)

## **Windows (64-bit OS)**

- Office 32-bit
	- 1. Browse to HKEY\_LOCAL\_MACHINE\SOFTWARE\Wow6432Node\Microsoft\VSTO Runtime Setup\v4
	- 2. Create a new dword value called EnableVSTOLocalUNC with a value of 1
	- 3. Restart computer to reset all processes and test ink in Office applications.
- **Windows (32-bit OS)** • Office 32-bit
	- 4. Browse to HKEY\_LOCAL\_MACHINE\SOFTWARE\Microsoft\VSTO Runtime Setup\v4
	- 5. Create a new dword value called EnableVSTOLocalUNC with a value of 1.
	- 6. Restart computer to reset all processes and test ink in Office applications.

## <span id="page-2-2"></span>**2.2. Downloads**

Administratorensoftware:<https://education.smarttech.com/products/notebook/download#admin> Für den Download ist ein gültiger Produkschlüssel erforderlich.

## <span id="page-2-3"></span>**2.3. Anpassung bzw. Erstellung der MST-Datei**

Die SMART Notebooksoftware (= Learning-Suite) kann mittels Softwareverteilung auf den Netzwerkclients installiert werden. Wollen die Lehrpersonen Ihre Vorbereitungen auch auf Rechnern ohne angeschlossenes SMART-Board machen, so muss natürlich auch auf diesen Rechnern die Software zur Verfügung stehen.

## **ToDo**

- Installation des Smart InstallManagers 2.0.31.0 (liegt in *…\\_Server\...)* auf EINEM beliebigen Netzwerk-Rechner und starten (tunlichst NICHT auf dem Server selbst!)
- Öffnen der xml-Datei (*SMARTLearningSuite.xml*) im Ordner mit der SMART-Notebooksoftware (z.B. *\\server\c\$\Temp\...\MST\_(no)DFS*).

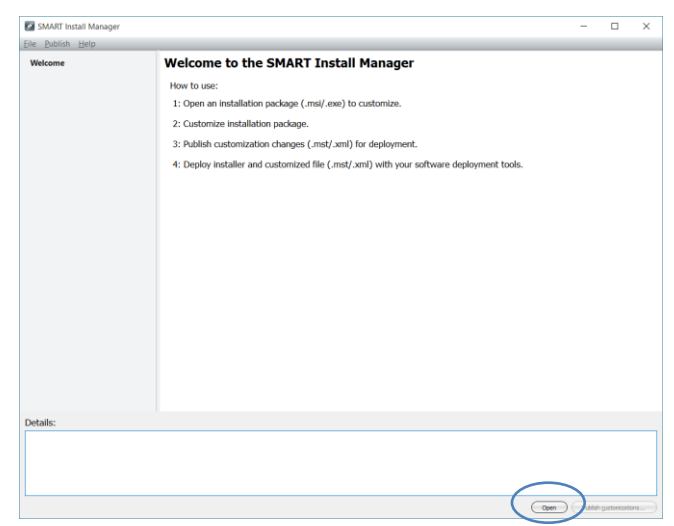

SMART Response Software, Math-Tools und 3D-Tools können natürlich nur installiert werden, wenn die Produkte ebenfalls erworben wurden.

### <span id="page-3-1"></span>**2.3.2. Produkt-Auswahl 2.3.3. Installation Options**

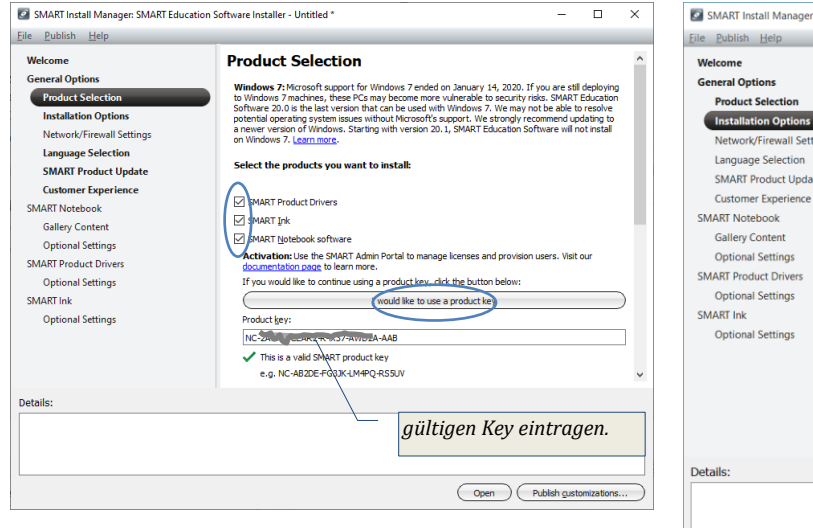

## <span id="page-3-0"></span>**2.3.1. MSI-Wahl**

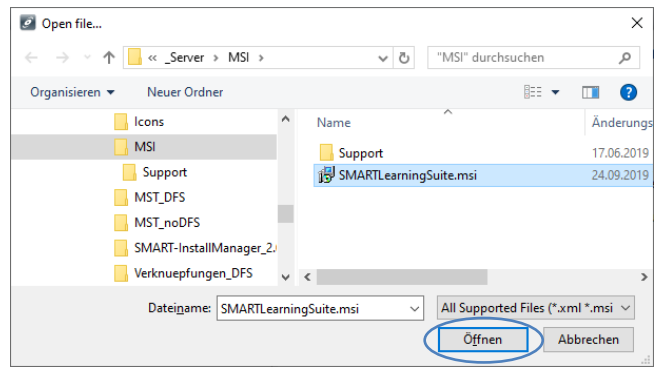

<span id="page-3-2"></span>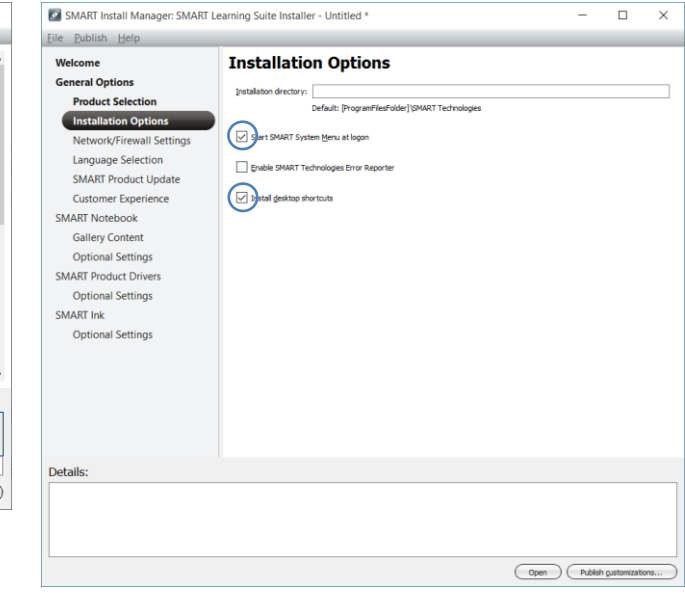

## <span id="page-3-3"></span>**2.3.4. Firewall**

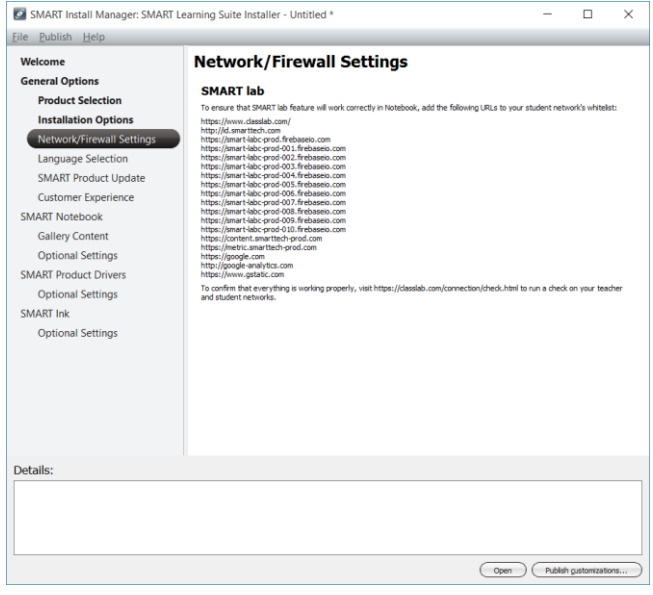

### https://www.classlab.com/

http://id.smarttech.com https://smart-labc-prod.firebaseio.com https://smart-labc-prod-001.firebaseio.com https://smart-labc-prod-002.firebaseio.com https://smart-labc-prod-003.firebaseio.com https://smart-labc-prod-004.firebaseio.com https://smart-labc-prod-005.firebaseio.com https://smart-labc-prod-006.firebaseio.com https://smart-labc-prod-007.firebaseio.com https://smart-labc-prod-008.firebaseio.com https://smart-labc-prod-009.firebaseio.com https://smart-labc-prod-010.firebaseio.com https://content.smarttech-prod.com https://metric.smarttech-prod.com https://google.com http://google-analytics.com https://www.gstatic.com

## <span id="page-4-0"></span>**2.4. Sprachen 2.5. Updates**

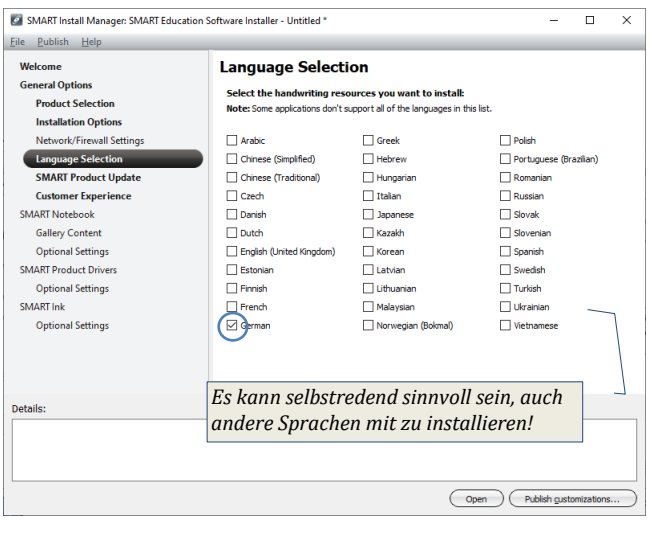

<span id="page-4-1"></span>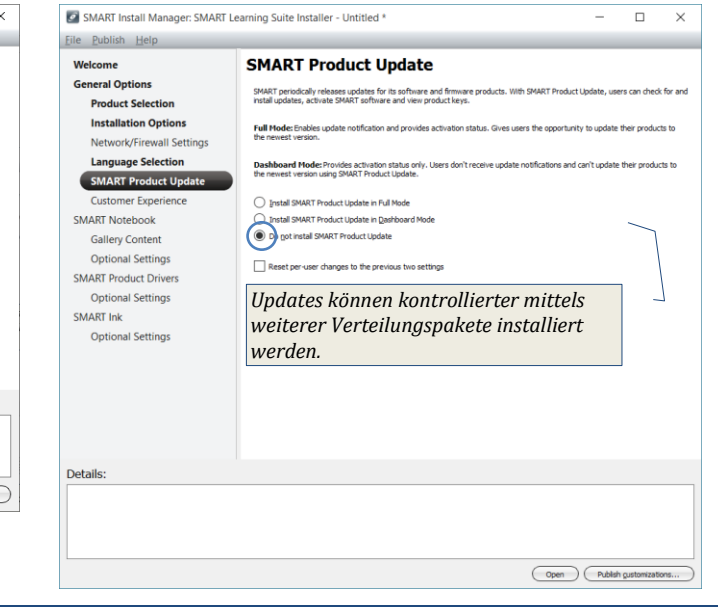

<span id="page-4-3"></span>*Wenn man zulässt, dass Updates automatisch installiert werden, ist es NICHT mehr möglich, das Produkt mittels Softwareverteilung wieder zu entfernen!*

### <span id="page-4-2"></span>**2.6. Kundenerfahrungen 2.7. Gallery-Content** 3 SMART Install Manager: SMART Learning Suite Installer - Untitled  $\Box$  $\times$ SMART Install Manager: SMART Learning Suite Installer - Untitled Ξ Eile Publish Help  $Eile$  Publish Help **Customer Experience Gallery Content** Welcome Welcome **General Options General Options** SMART Technologies invites you to join our Customer Experience Program<br>you accept, SMART will collect annoyinous information from all users one calculation<br>are operated as well as the frequency with which their features ar k 16.0 (April 2016). Sei The installation options for Gallery Essentials and Le<br>the system administator's guide for more information **Product Selection Product Selection** collected in order to help<br>.. We will not collect person **Installation Options Installation Options** Malery Essentials (All Categories - 500 MB)<br>State Activity Toolkit (106 MB) Network/Firewall Setting Network/Firewall Setting **Language Selection Language Selection** Enable the Customer Experience Program on all devices<br>subset the Customer Experience Program on all devices SMART Product Update<br>Customer Experience **SMART Product Update** [eam Content path:<br>|<br>|\|server\ProgData\$\SMART\SMART-TeamContent **Customer Experience** SMART Notebook **SMART Notebook** Gallery Content **Gallery Content** F<sub>32</sub> the Vine ments\SMART-MuCo **Optional Settings Optional Settings SMART Product Driver** SMART Product Driven **Optional Settings Optional Settings** SMART Ink SMART Ink **Optional Settings** Optional Set *%Homepath%\Documents\SMART-MyContent\\server\ProgData\$\SMART\SMART-TeamContent* Details: Details Open (Publish gustomizations...) Open Chublish gustomi

Im TeamContent liegen die Inhalte, die sich Benutzer (Lehrpersonen UND SchülerInnen gegenseitig zur Verfügung stellen)

My Content enthält die persönlichen Benutzerdateien.

 $\Box$ 

 $\overline{\mathbf{x}}$ 

**Hinweis**: Soll die Notebook-Software auch den Standard-Benutzern S01 bis S50 bzw. VS01 bis VS20 zur Verfügung stehen, so müssen im Klassenordner die Ordner **My Notebook Content und SMART Notebook** entsprechenden Rechten händisch angelegt werden

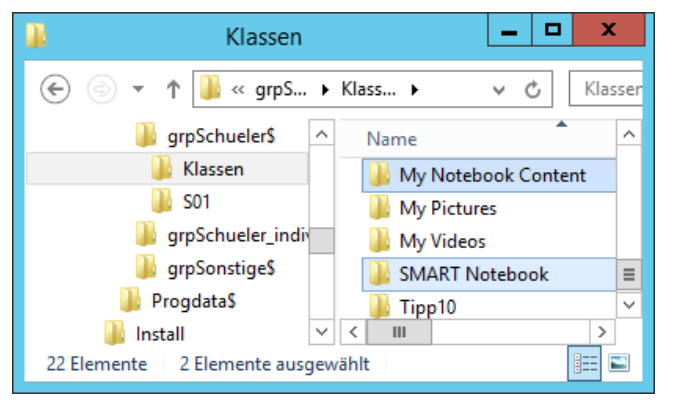

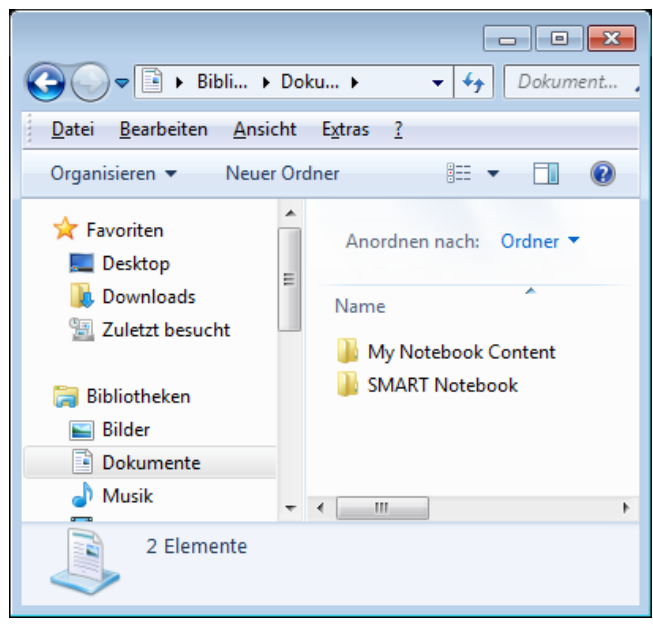

# <span id="page-6-0"></span>**2.8. Optionale Einstellungen 2.9. Product Drivers**

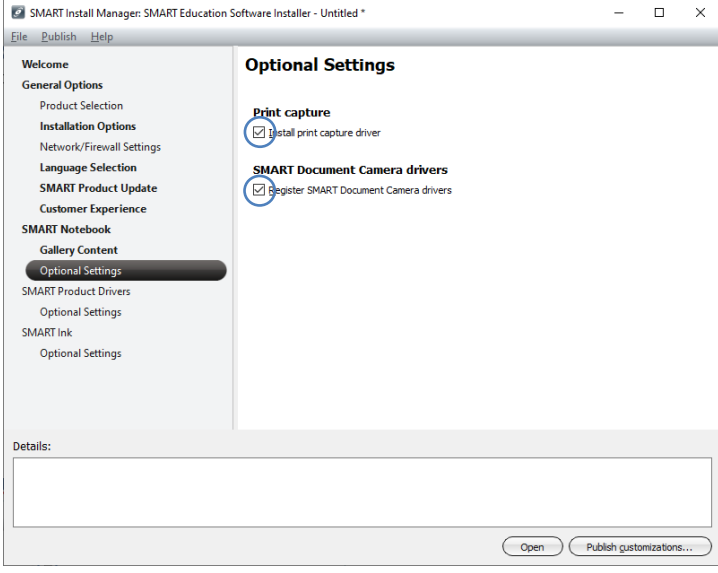

<span id="page-6-1"></span>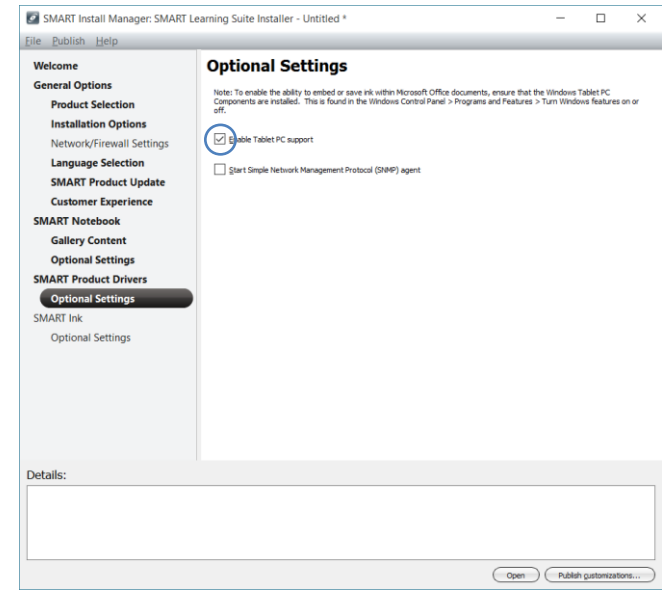

## <span id="page-6-2"></span>**2.10. SmartInk**

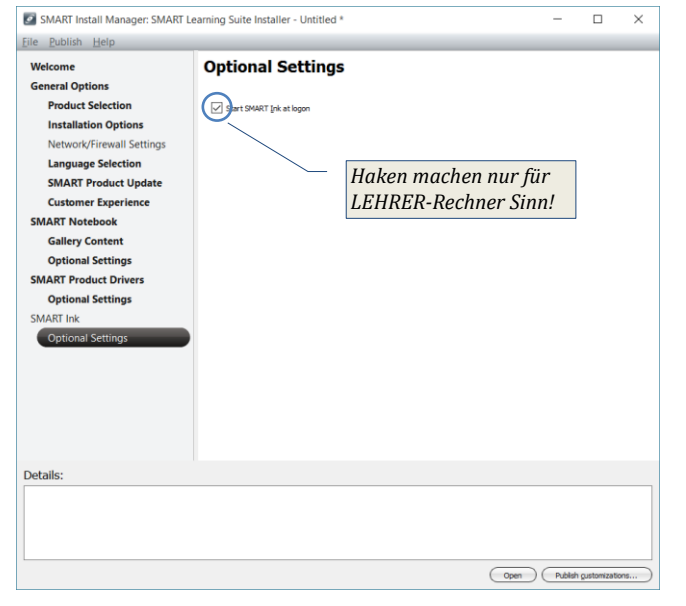

## <span id="page-7-0"></span>**2.11. Speichern der Einstellungen**

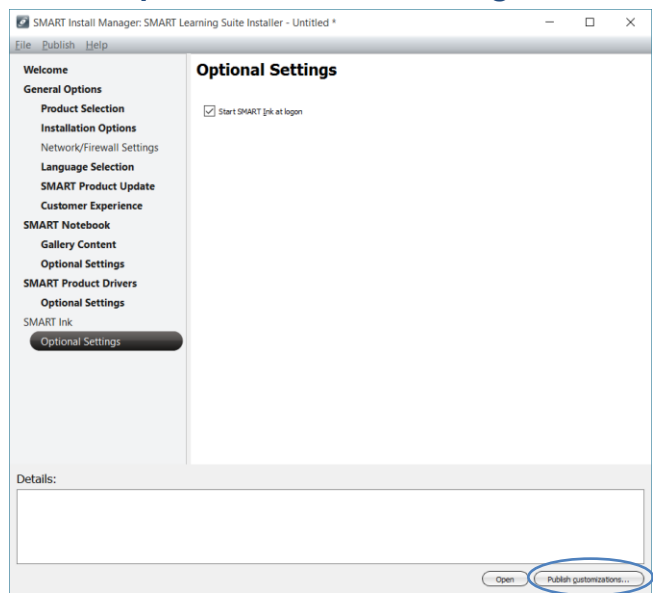

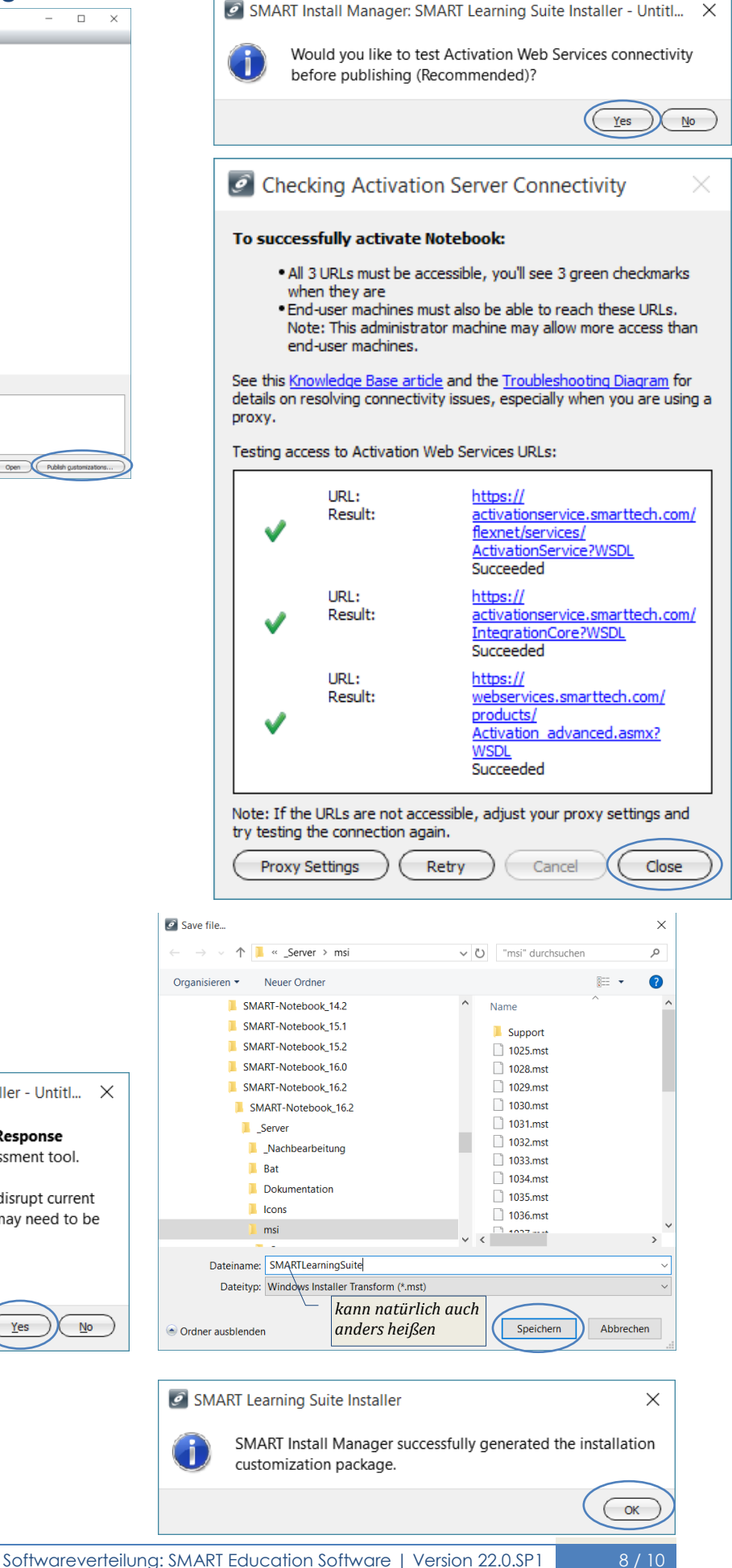

This installation will update existing SMART Response Ţ software to the new **SMART response 2** assessment tool. Please review the details to ensure it will not disrupt current teacher workflows. Existing assessment data may need to be backed up. Learn more. Do you want to continue publishing? **No** Yes SMART Install M... Generating transform...

SMART Install Manager: SMART Learning Suite Installer - Untitl... X

**DB** a

# <span id="page-8-0"></span>**3. Anhang**

## <span id="page-8-1"></span>**3.1. Alternative Installationsmöglichkeit: Hilfe.bat**

Im Ordner *\\server\Softwareverteilung\Sonstige\SMART\SMART-LearningSuite\_22.0.SP1* liegt die Datei *SMARTLearningSuite.bat*. Diese wiederum wird in der Datei *Hilfe.bat* aufgerufen.

## <span id="page-8-2"></span>**3.1.1. SMARTEducationSoftware.bat**

```
@ echo off
 ::------------ SERVER-ermitteln -------------------
 ::
if EXIST "\\server\netlogon" goto noDFS
if EXIST "\\schule.aps\netlogon" goto DFS
 ::
:noDFS
 set MYSERVER=Server
 set MYSERVER1=Server
 set MYSERVER2=Server
 goto Abfrage
 :DFS
 set MYSERVER=schule.aps
 set MYSERVER1=schule.aps\dfs
 set MYSERVER2=DCSchule
 goto Abfrage
 :Abfrage
set Path=SMART-LearningSuite
 set VERSION=22.0.SP1
 if not exist "\\%MYSERVER1%\Logs\SMART" md "\\server\Logs\SMART"
 set Logfile=\\%MYSERVER1%\Logs\SMART\%COMPUTERNAME%.txt
 set DEPLOYSERVER=\\%MYSERVER1%\Softwareverteilung\Sonstige\SMART\%PATH%_%VERSION%
 if /i "%PROCESSOR_ARCHITECTURE%"=="x86" PROGRAMMORDNER=ProgramFiles
if /i "%PROCESSOR_ARCHITECTURE%"=="amd64" PROGRAMMORDNER=ProgramFiles(x86)
 IF NOT EXIST "%PROGRAMMORDNER%\SMART Technologies\Education Software" goto INSTALL
 goto END
 :INSTALL
 cls
 color F0
 ::
 ::
 echo.
 echo.
 echo.
 echo.
 echo.
 echo SMART Learning Suite %VERSION% wird installiert.
 echo.
 echo.
 echo. Bitte um Geduld!
 echo.
 echo.
 start /wait msiexec /i "%DEPLOYSERVER%\SMARTLearningSuite.msi" 
 TRANSFORMS="%DEPLOYSERVER%\SMARTLearningSuite.mst" /qn
 REM Logging
 echo %date% %time% - SMART Learning Suite %VERSION% wurde erfolgreich installiert >> %Logfile%
 :END
 REM Logging
rem echo %date% %time% - SMART Learning Suite %VERSION% konnte nicht installiert werden >> %Logfile%
 rem pause
3.1.2. Hilfe.bat
```

```
…
rem [ Installation SMART Learning Suite 22.0.SP1]
call "\\schule.aps\dfs\Softwareverteilung\Sonstige\SMART-LearningSuite_22.0.SP1\SMARTLearningSuite.bat
…
                       bzw.
                       \\server
```
## <span id="page-9-0"></span>**3.1.3. Deinstallation der Version 15.2**

… rem [ Deinstallation SMART Education Software 15.2 ] MsiExec /X \\server\Softwareverteilung\Sonstige\SMARTEducationSoftware 15.2\SMARTEducationSoftware.msi /qn …

### <span id="page-9-1"></span>**3.1.4. Deinstallation der Version 15.1**

… rem [ Deinstallation SMART Education Software 15.1 ] MsiExec /X \\server\Softwareverteilung\Sonstige\SMARTEducationSoftware\_15.1\SMARTEducationSoftware.msi /qn

### <span id="page-9-2"></span>**3.1.5. Deinstallation der Version 16.1**

…

…

…

…

…

… rem [ Deinstallation SMART Learning Suite 16.1 ] MsiExec /X \\server\Softwareverteilung\Sonstige\SMARTLearningSuite 16.1\SMARTLearningSuite.msi /qn …

### <span id="page-9-3"></span>**3.1.6. Deinstallation der Version 16.2**

… rem [ Deinstallation SMART Learning Suite 16.2 ] MsiExec /X \\server\Softwareverteilung\Sonstige\SMARTLearningSuite 16.2\SMARTLearningSuite.msi /qn

### <span id="page-9-4"></span>**3.1.7. Deinstallation der Version 17.1**

… rem [ Deinstallation SMART Learning Suite 17.1 ] MsiExec /X \\server\Softwareverteilung\Sonstige\SMARTLearningSuite 17.1\SMARTLearningSuite.msi /qn

### <span id="page-9-5"></span>**3.1.8. Deinstallation der Version 18.0**

… rem [ Deinstallation SMART Learning Suite 18.0 ] MsiExec /X \\server\Softwareverteilung\Sonstige\SMARTLearningSuite\_18.0\SMARTLearningSuite.msi /qn

### <span id="page-9-6"></span>**3.1.9. Deinstallation der Version 18.1**

… rem [ Deinstallation SMART Learning Suite 18.1 ] MsiExec /X \\server\Softwareverteilung\Sonstige\SMARTLearningSuite\_18.1\SMARTLearningSuite.msi /qn …

## <span id="page-9-7"></span>**3.1.10. Deinstallation der Version 19.1**

… rem [ Deinstallation SMART Learning Suite 19.1 ] MsiExec /X \\server\Softwareverteilung\Sonstige\SMARTLearningSuite\_19.1\SMARTLearningSuite.msi /qn …

### <span id="page-9-8"></span>**3.1.11. Deinstallation der Version 20.0.SP1**

… rem [ Deinstallation SMART Learning Suite 20.0 ] MsiExec /X \\server\Softwareverteilung\Sonstige\SMARTLearningSuite\_20.0.SP1\SMARTLearningSuite.msi /qn

## <span id="page-9-9"></span>**3.1.12. Deinstallation der Version 21.1.SP1**

```
…
rem [ Deinstallation SMART Learning Suite 21.1.SP1]
MsiExec /X \\server\Softwareverteilung\Sonstige\SMARTLearningSuite_21.1.SP1\SMARTLearningSuite.msi /qn
…
```